# 2020 年全国高等院校工程应用技术教师大赛 AS1-"工业机器人应用编程"赛项(三菱) (高职组)

"工程实践操作"作业书

(样本)

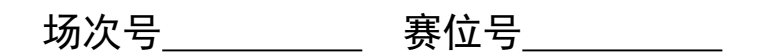

# **2020** 年全国高等院校工程应用技术教师大赛

## **AS1**- "工业机器人应用编程"赛项(三菱)(高职组)

## 竞赛指定平台:THMSJZ-2A/2B 型 工业机器人应用编程实训平台

依据大赛执行方案,决赛分"工程实践操作"和"目标命题实现"两个比赛环节。 第一个环节主要比基本技能操作和工程素质,第二个环节主要比规定目标下的应用创新 和解决问题的能力。

#### 1、"工程实践操作"比赛环节

根据本赛项"工程实践操作"作业书,在限定的赛项平台上,完成作业书规定的所 有操作步骤和技术要求,时限120分钟。现场裁判从工程能力素养要求的角度,就工艺、 标准、规范、安全等方面,对参赛选手现场操作的结果进行评判,给出百分制成绩,权 重0.60。

#### 本赛项"工程实践操作"环节的比赛内容:

(1)设备启动——连接设备的电气线路,按照设备的上电流程,启动设备。

(2)软、硬件配置——配置机器人参数,包括序列号、跟踪、通信、专用输入输 出端口和视觉控制器参数(启动条件、通信)等。

(3)系统调试与运行——对机器人动作位置点的数据进行示教保存,运行示例程 序。

(4)排除故障——排除调试过程中可能遇到的设备故障和系统故障。

## 2、"目标命题实现"比赛环节

根据本赛项"目标命题实现"任务书,在限定的赛项平台上,完成任务书规定的目 标任务和技术要求,时限120分钟。评审专家从工程应用和解决问题能力的角度,就方 案设计、方案实现、实施效果和答辩情况等方面,对参赛选手完成目标命题任务的结果 进行评判,给出百分制成绩,权重0.40。

## 本赛项"目标命题实现"环节的比赛内容:

根据"目标命题实现"任务书的要求, 在指定的赛项平台上实现所设计的方案, 包 括也可不仅限于此:

(1)系统装配——根据设计方案装配系统软硬件,完成系统连接。

(2)软、硬件配置——根据设计方案配置软、硬件参数,完成部件调试。

(3)系统调试——根据设计方案进行系统调试。

(4)运行结果——根据设计系统的运行实况,收集数据、整理运行结果。

### 3、成绩评定

(1) 现场裁判依据本赛项"工程实践操作"作业书规定的操作步骤和技术要求, 通过考察参赛选手的现场表现,按照为本赛项制定的评分规则,给出本环节的百分制成 绩,权重 0.60。

(2)评审专家依据本赛项"目标命题实现"任务书规定的任务和技术要求,通过 观看实施成果演示和现场答辩,按照决赛评分规则,各评委独立给出百分制成绩,平均 后为本环节的成绩,权重 0.40。

(3)决赛两个环节的成绩加权和为参赛选手的最终成绩。

## "工程实践操作"作业书(样本)

## 一、设备连接与上电

## **1**、电气连接

①参见图1,将机器人连接电缆的【CN1】插头连接到机器人控制器中的【CN1】插 座中,并坚固插头两侧的螺丝。

②参见图1,将机器人连接电缆的【CN2】插头连接到机器人控制器中的【SLOT1】 插座中,并坚固插头两侧的螺丝。

③ 参见图1,将示教单元连接电缆的【TB】插头连接到机器人控制器中的【TB】 插座中,并坚固插头两侧的螺丝。

④ 参见图1,将实验台上的I/O电缆的【CN3】插头连接到机器人控制器中的 【CNUSR11】插座中。

⑤ 连接气泵输出端到实验台上调压过滤阀输入端的气管。

⑥连接调压过滤阀输出端到机器人本体的气管。

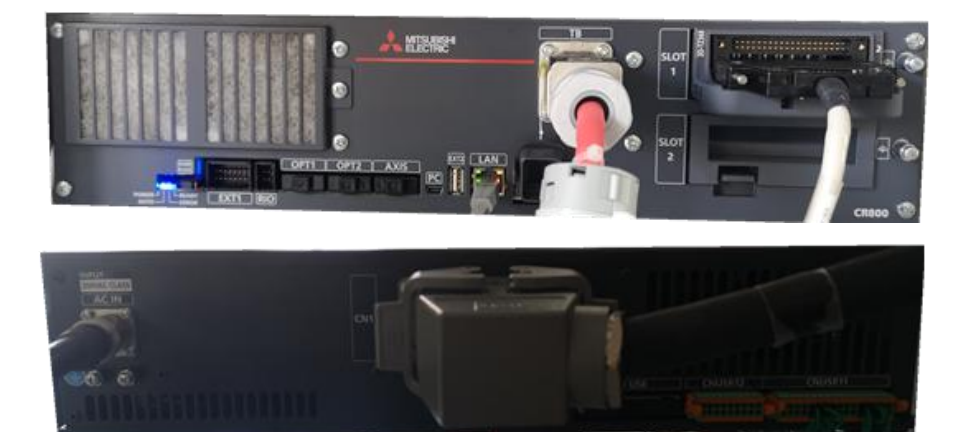

图 **1** 机器人控制器接口面板

## **2**、上电操作

先合上图2【总电源】开关,机器人控制器上电。

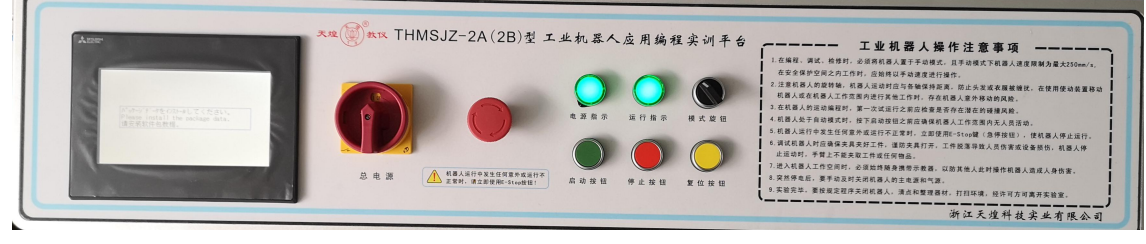

图 **2** 平台电气控制面板 **1**

## 二、软、硬件配置

## **1**、设置机器人参数

## ①设置机器人的序列号

使用RT ToolBox3软件,与机器人控制器联机, PC与机器人链接时机器人默认IP: 192.168.3.20、端口号为10008,依次点击〖在线〗→〖参数〗,双击左侧工作区中的〖参 数一览】,在"参数名"后的文本框内输入"RBSERIAL",点击〖读出〗,在弹出的"参 数的编辑"窗口中将目标机器人的序列号输入到文本框中,点击〖写入〗,确定写入、

确定重启控制器完成设置,如图3所示。

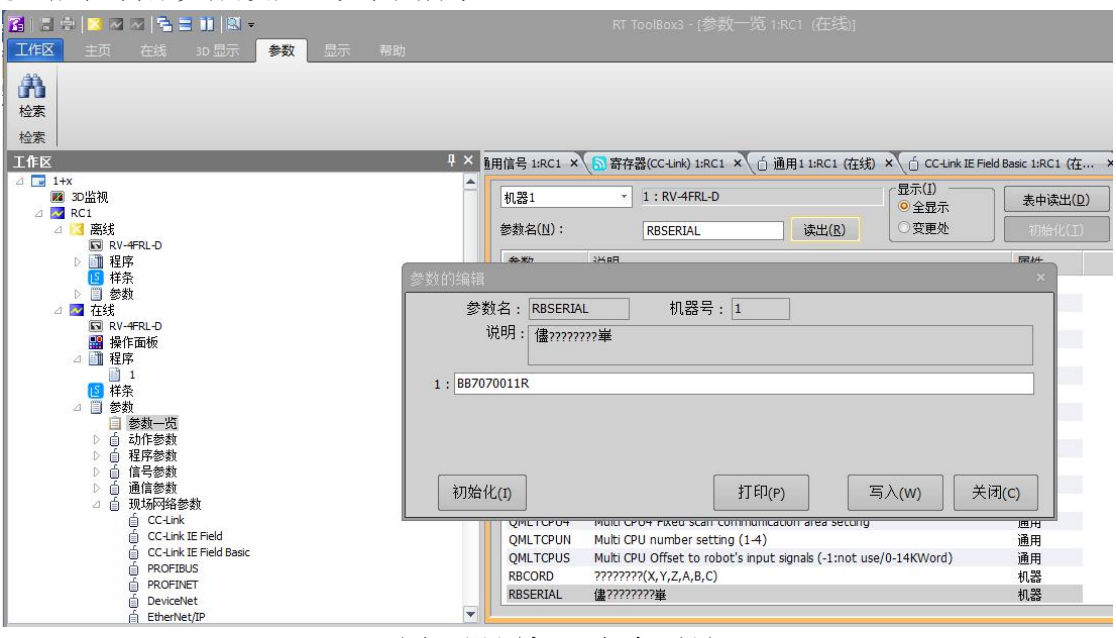

图**3** 设置机器人序列号

## ②设置机器人的输入输出信号分配

根据机器人主程序(1.prg)开头的注释,设置机器人的专用输入输出信号分配。在 联机状态下,依次点击〖在线〗→〖参数〗→〖专用输入输出信号分配〗,双击打开左 侧工作区中的〖通用1〗,按图5所示设置,点击〖写入〗,确定重启控制器,完成设置。

| 输入信号(I)   |                   |                | 输出信号(U) |                   |                |
|-----------|-------------------|----------------|---------|-------------------|----------------|
| 可自动运行     | <b>AUTOENA</b>    |                | 可自动运行   | <b>AUTOENA</b>    |                |
| 启动        | <b>START</b>      | 3              | 运行中     | <b>START</b>      | 0              |
| 停止        | STOP.             | $\overline{0}$ | 待机中     | <b>STOP</b>       |                |
| 停止(STOP2) | STOP <sub>2</sub> |                | 待机中2    | STOP <sub>2</sub> |                |
|           |                   |                | 停止输入中   | <b>STOPSTS</b>    |                |
| 程序复位      | <b>SLOTINIT</b>   | $\overline{2}$ | 可以选择程序  | <b>SLOTINIT</b>   |                |
| 报错复位      | <b>ERRRESET</b>   |                | 报警发生中   | <b>ERRRESET</b>   | $\overline{2}$ |
| 周期停止      | <b>CYCLE</b>      |                | 周期停止中   | <b>CYCLE</b>      |                |
| 伺服OFF     | <b>SRVOFF</b>     | 1              | 伺服ON不可  | <b>SRVOFF</b>     |                |
| 伺服ON      | <b>SRVON</b>      | $\ddot{4}$     | 伺服ON中   | SRVON             |                |
| 操作权       | <b>IOENA</b>      | 5              | 操作权     | <b>IOENA</b>      | 3              |

图**4** 设置机器人专用输入输出信号

## ③设置以太网通信参数

设置以太网通信参数,使其与PLC主控制器。在联机状态下,依次点击〖在线〗→ 〖现场网络参数〗,双击打开左侧工作区中的〖CC-Link IE Field Basic设定〗,选择〖有 效】,如图6所示。

## 第六届(2020年)全国高等院校工程应用技术教师大赛 - "工程实践操作"作业书 (AS1-工业机器人应用编程)

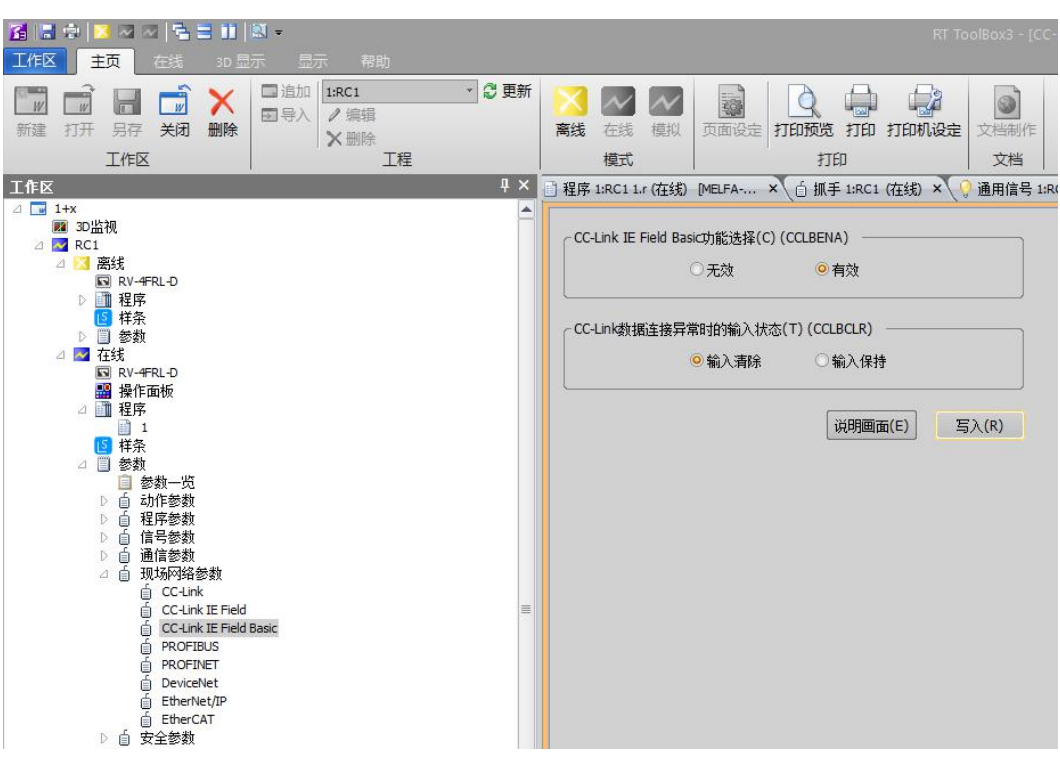

图**5** 设置机器人通信参数

## **2**、智能视觉系统调整

①视觉传感器镜头焦距调整,使视觉传感器能稳定、清晰的摄取图像信号。 ②系统启动后进入主界面, 设置相机触发方式,展开 "Trigger" 参数,在"Trigger Mode" 触发模式列表, 选择"Internal Ethernet"工业以太网触发。

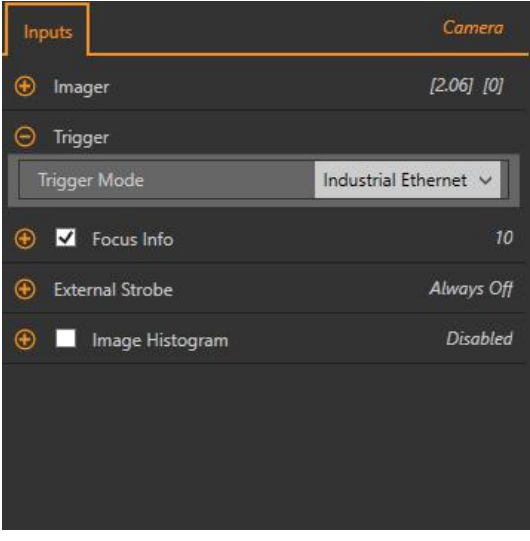

图**6** 设置视觉触发方式设定

③打开"System Settings > Communications > Ethemet Settings"

点击 <sup>●</sup> 设置相机, IP地址: 192.168.3.4. 子网掩码: 255.255.255.0, 点击"Save" 写入。

第六届(2020年)全国高等院校工程应用技术教师大赛 - "工程实践操作"作业书 (AS1-工业机器人应用编程)

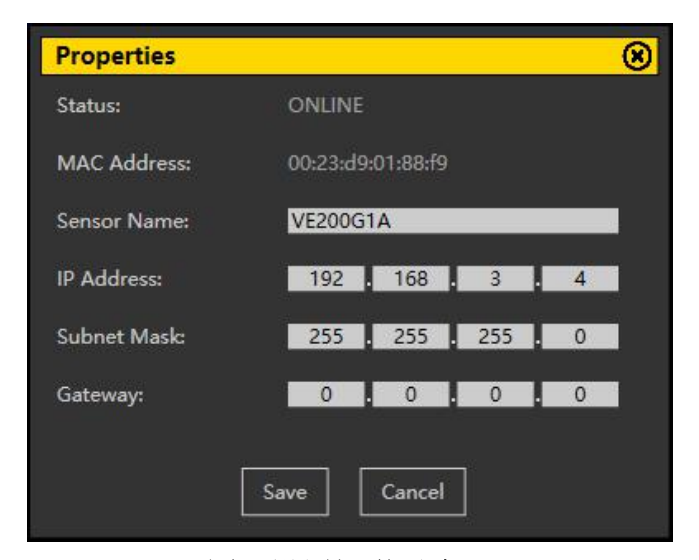

图**7** 设置视觉以太网

④设置工业以太网协议

打开"System Settings > Communications > Industrial Protocols" 进入工业以太网设 置,"Protocol"通讯协议,选择 "Modbus/TCP","32 Bit Format",选择"LSW-MSW"。 点击右下角的"Apply Changes"进行通讯设置写入。

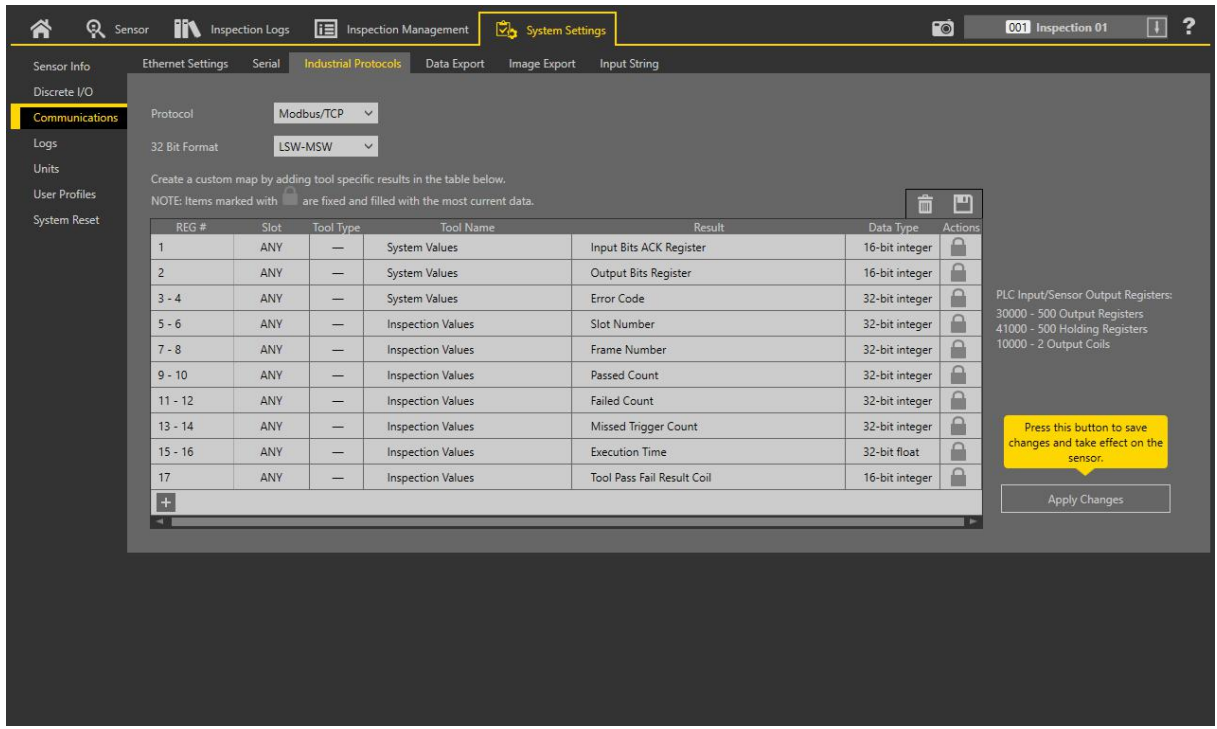

## 图**8** 设置视觉以太网协议

## **3**、**RFID**系统调整

## ①设置RFID地址

用网线将RFID与电脑连接好,打开"高频上位机"软件,选择"工具>网络设备 搜索"点击"搜索",搜索网络中的RFID设备,找到设备,把IP地址设置192.168.3.5, 子网掩码为255.255.255.0, 默认网关设为 192.168.3.254, 点击设置, 状态提示"设 置成功"后,可关闭窗口。

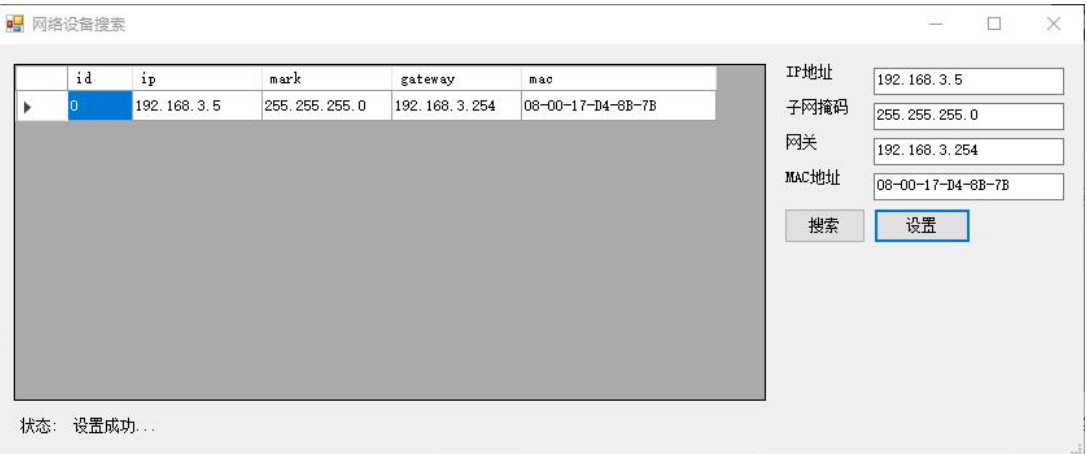

## 图**9** 设置**RFID**地址

②设置通讯参数

在连接选项>地址 输入192.168.3.5点击"连接", 软件会与 RFID通讯上, 点击 "命令操作>参数设置>用户配置",把通讯选择为"TCP/IP"并点击设置。

| 开发手册<br>常见问题<br>工具<br>指令牛成丁具                                                                                                    | 消息记录                                                                                                    | 指令收发格式                                                                                                    |
|----------------------------------------------------------------------------------------------------|----------------------------------------------------------------------------------------------------|----------------------------------------------------------------------------------------------------|
| 连接选项<br>地址: 192.168.3.5 v<br>强改<br>$ID$ <sup>1</sup><br>端口:3001<br>断开<br>MbRTU<br>命令操作<br>标签读写 参数设置 射频检测<br>IP参数设置<br>IPv4: 192.168.3.5<br>查看<br>子网:<br>255,255,255,0<br>网关:<br>192, 168, 3, 254<br>设置<br>MAC:<br>08:00:17:D4:8B:7B<br>用户配置<br>ID设置: 1<br>工作模式:自动模式 > | 03:47:21-当前使用FF帧头指令格式<br>03:47:21-读写器连接成功<br>03:47:21-软件版本号:05.32.02.2C<br>03:47:21-当前读写器为自动模式<br>03:47:26-获取用户配置成功<br>03:47:28-设置用户配置成功<br> 03:47:31-获取网络参数成功 | AE 80 01 00 01 01 01 01 01 02 08 ^<br>00 43 9F<br>03:47:28-FF帧头发送数据: FF 0C<br>1C 00 01 01 01 01 01 01 02 08 00<br><b>E46B</b><br>03:47:28-FF帧头接收数据: FF 06<br>1C 80 01 00 01 6B 7C<br>103:47:28-FF帧头发送数据:FF 05<br>16 00 01 01 0C 1C<br>03:47:28-FF帧头接收数据: FF 06<br>16800100016AF4 |
| 通讯: ○ RS232 C RS485 ● TCP/IP<br>恢复默认<br>设置<br>杳看<br>扩展配置<br>读UID v 日 缓存 500 10 ms<br>扩展模式:<br>读地址:<br>00<br>读长度:<br>$\overline{B}$<br>设置<br>杳看<br>波特率设置<br>设置<br>波特率:<br>$115200 \sim$                                                                                | 序号<br>次数<br><b>ITD</b>                                                                                                    | 03:47:31-FF帧头发送数据: FF 05<br>B0 00 01 01 84 3E<br>03:47:31-FF帧头接收数据: FF 18<br>BO 80 01 00 01 CO A8 03 05 FF FF<br>FF 00 C0 A8 03 FE 08 00 17 D4 8B<br>7B 42 DD                                                                                                    |

图**10** 设置**RFID**通讯参数

③RFID断电重启。

## 三、系统调试与故障排除

在系统调试过程可能会碰到一些故障,根据所提供的技术资料排除故障,完成下述 功能调试。

## **1**、机器人的动作位置点示教保存

使用RT ToolBox3软件并联机,依次点击〖在线〗→〖程序〗,选择"Test.prg"程序, 点击鼠标右键选择〖在调试状态下打开程序〗,可以使用程序跳转、单步运行、直接运 行等操作,配合示教单元手动操作将表1中的机器人位置点校准并保存。

## 表**1** 位置点

第六届(2020 年)全国高等院校工程应用技术教师大赛 - "工程实践操作"作业书(AS1-工业机器人应用编程)

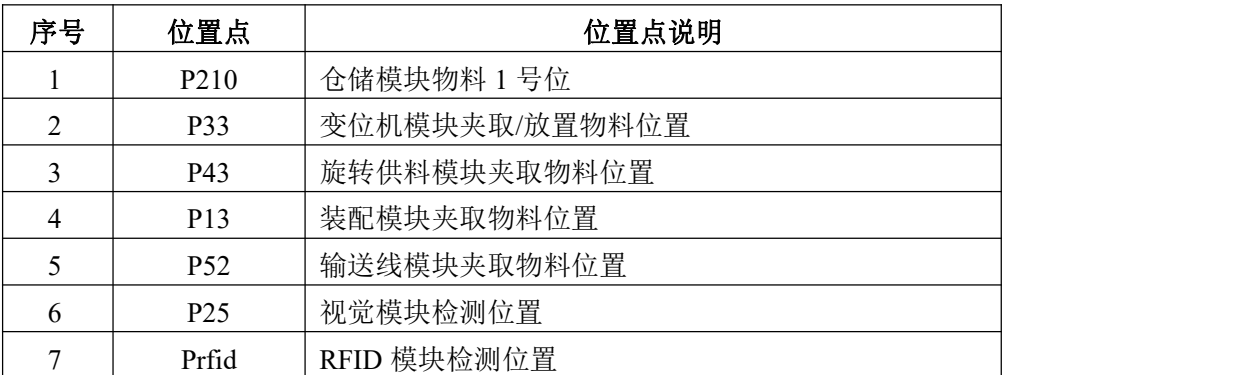

## **2**、智能视觉系统调试

依次将**2**工件的模型登录到视觉系统中并设置好视觉参数,具体步骤①**→**②**→**③, 如下:

## ①建立一个检测程序

点击 <br 进入传感器画面, 点击 □ 在右上角查看检查表。点击 "Add New Inspection" 添加新的检查。新的检测被添加到列表, 图像面板更新,"Tools & Results" 工 具和结果标签只显示相机工具。

## ②建立检测工具

 $(1)$  在 "Tools & Results"工具&结果选项卡下, 点击  $\boxplus$  "dd Tool"添加新的工具。

选择 品"Match"图形匹配工具,工具被添加到"Tools & Results"时,检测区域 (ROI) 出 现在图像窗口上。

"Match" 图形匹配工具:验证一个模式,形状,或参与任何方向匹配参考模式。 还可 以补偿下游工具的平移和旋转。

(2)配置检测工具"Ihputs"参数。

1)点击"Match"工具的"Ihputs"选项,展开"Teach ROI"选择圆形示教区域,可 以在图像窗口调整示教区域位置、大小。

2)点击软件右上角 <sup>10</sup> 让相机触发采集工件图像,挑选一张合适图像作为示 教参考。

3)击"Match"工具的"Ihputs"选项,展开"Pattern"示教,点击"Teach" 示教, 单击示教设置匹配工具标准并显示参考模式。

4)点击"Match"工具的"Ihputs"选项,展开"Rotation Range"旋转范围,把范 围设定为 $0^\circ$  ~180 $^\circ$ 。

(3) 配置检测工具"Test"参数

展开并勾选"Count"计数,把个数设置为 1,展开"Individual Matches", 勾选并 设置"Angle"输出角度范围为 -180°~ +180°。配置完成。

## ③相机通讯配置

设置工业以太网协议通讯数据打开System Settings > Communications > Industrial Protocols, 点击 H 添加一行新表格.在 Tool Name 列选择需通讯工具, Result 列选择 所需要通讯的内容。设置如下参数。

第六届(2020 年)全国高等院校工程应用技术教师大赛 - "工程实践操作"作业书(AS1-工业机器人应用编程)

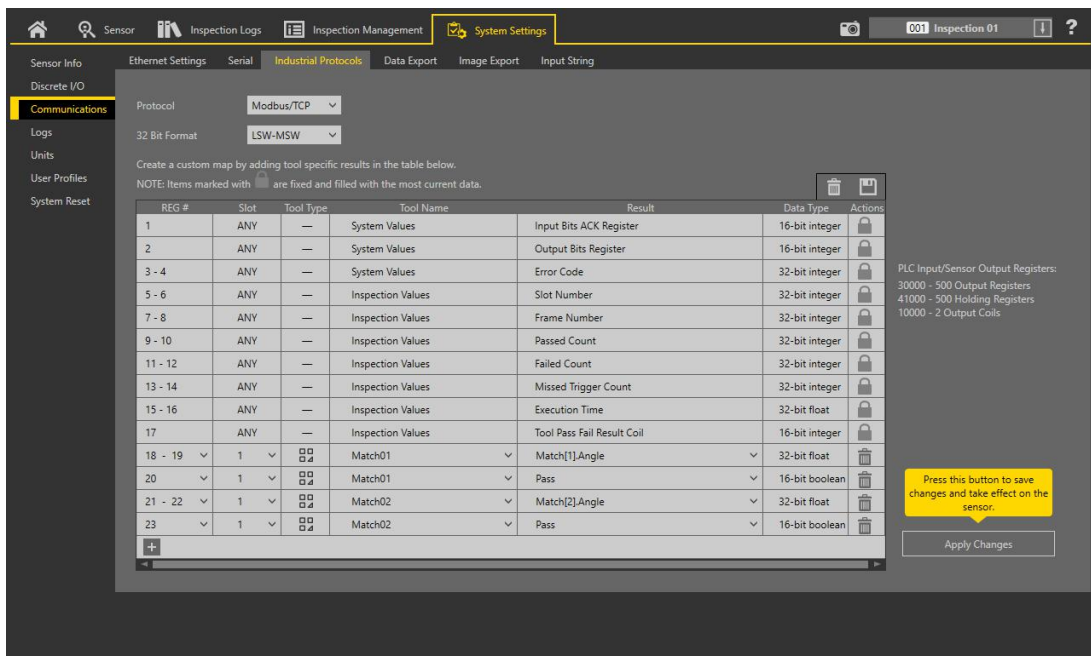

图**11** 设置视觉以太网协议

(1)写入工业以太网通讯设置

点击右下角的 Apply Changes 进行通讯设置写入。 (2)相机通讯配置完成,相机断电重启。

## **3**、**RFID**系统调试

依次将用"高频上位机"软件将标签数据写入到工件电子标签内,具体步骤如下: 打开登入"高频上位机"软件,将要写入的标签数据写在"命令操作>读写数据"输 入框内。点击"写数据",写入后会,消息提示会提示写成功。

点击"读数据",读取成功,消息提示会提示读取成功。

## **4**、气动元件调试

调整调压过滤阀气压大小为0.4MPa;调节各气缸的速度控制阀,使气缸动作合适(物 料推出不停顿、不越位)。

#### **5**、系统运行示例程序

## ①设置运行速度

首先将"工业机器人工作站"网孔板上机器人调试手/自动开关切换到手动状态,手 特示教器按下示教器背后的使能按键,在示教器上单击按下"F1",默认选择按两次 "EXE"确定,可以观察到示教器右上角显示机器人的运行速度,例如"50%"代表机 器人运行速度为50;然后通过示教器,操作按键"OVRD↑"来提升速度,通过"OVRD ↓"来降低速度,通过调节速度使机器人速度调整到"30%"状态,如果无法调整,则 先将【PLC运行】拨动开关打到"STOP"再尝试进行调整。

## ②运行程序

- (1) 将【PLC运行】拨动开关打到"RUN";
- (2)参考图17,按实验台控制面板的【复位】按钮;
- (3)参考图17,按实验台控制面板的【启动】按钮。

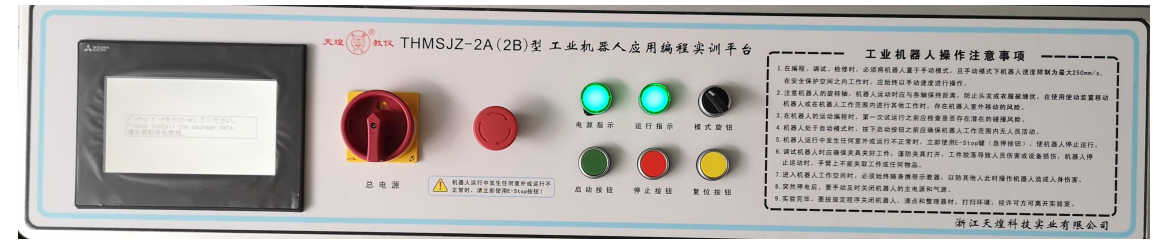

图**12**实训台控制面板

# 四、现场裁判验收确认

参赛选手完成"工程实践操作"后,填写《AS1-"工业机器人应用编程"赛项操作 结果记录表》,报请现场裁判验收确认。

# AS1-"工业机器人应用编程"赛项操作结果记录表(三菱)

场次: 第 场, 赛位号: 操作时间: 2020年\_月\_日, \_: 到 :

测试记录

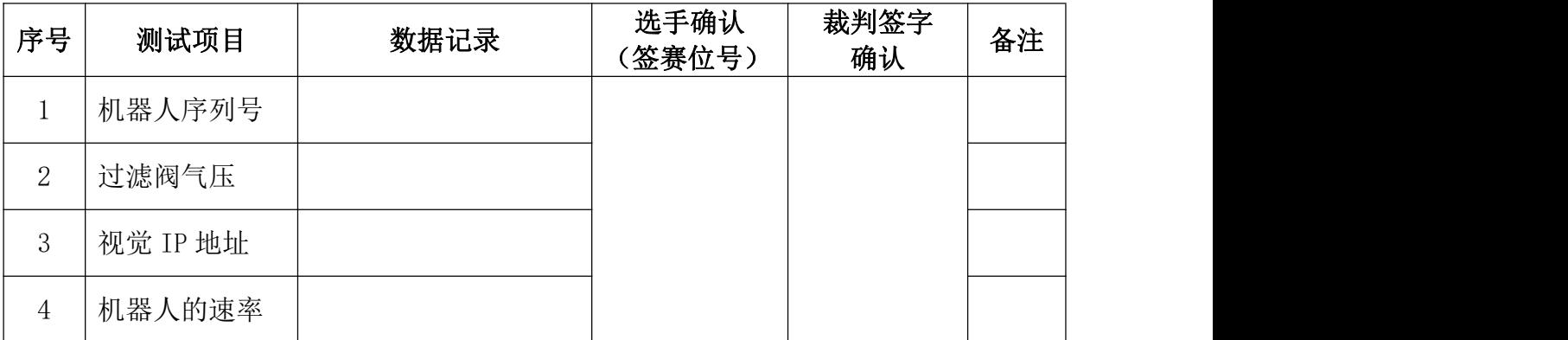

## 机器人示教位置点记录

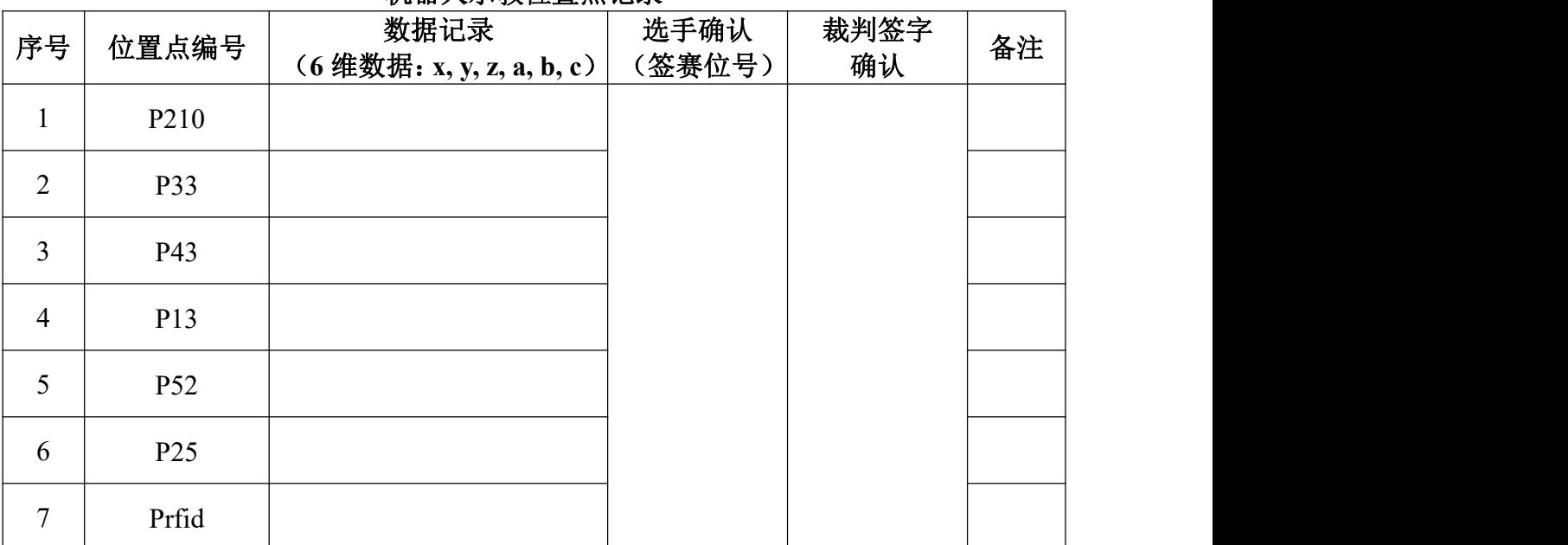